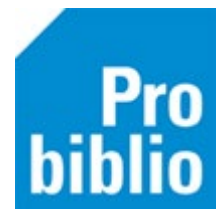

## **Inloggen in de leerlingenportal**

Om in te loggen in de leerlingenportal zijn een **gebruikersnaam** en een **wachtwoord** nodig. Als je ingelogd bent in de schoolWise portal kun je reserveren of klasgenoten een leestip sturen.

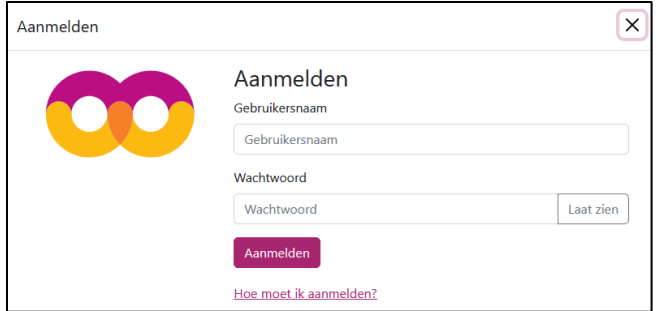

## **Gebruikersnaam**

Voor alle leerlingen wordt met de leerlingimport een gebruikersnaam aangemaakt. Op het leerlingoverzicht staan de gebruikersnamen van de leerlingen. Het leerlingoverzicht is in de schoolWise client of via het docentenmenu in de schoolWise portal te printen.

De gebruikersnaam bestaat uit de eerste 6 letters van de roepnaam, gevolgd door de verjaardag datum (dd-mm). Als deze combinatie al in gebruik is, wordt er een volgnummer toegevoegd.

Er kan ook ingelogd worden met het pasnummer van de leerling, de gebruikersnaam en pasnummer zijn naast elkaar en door elkaar te gebruiken.

## **Wachtwoord**

Leerlingen moeten een wachtwoord hebben om in te loggen. Als de leerling nog geen wachtwoord in schoolWise heeft aangemaakt (of deze vergeten is), kan de leerkracht in het docentmenu een wachtwoord genereren voor de leerling. Als meerdere leerlingen nog geen wachtwoord hebben, kan hiervoor eenmalig een wachtwoord gegenereerd worden. Bekijk de handleidingen hiervoor op de schoolWise servicepagina.

Wachtwoorden zijn hoofdlettergevoelig. Als hiermee bij aanmelden een fout wordt gemaakt, verschijnt deze melding: "Je hebt het niet goed geschreven. De hoofdletters en kleine letters moeten precies kloppen."

Na het aanmelden krijgt de leerling toegang tot de persoonlijke pagina's via 'mijn gegevens'. Ook worden er meldingen getoond, bijvoorbeeld 'Oeps! Let op, je bent te laat met inleveren' of 'Je hebt een nieuwe leestip gekregen'.

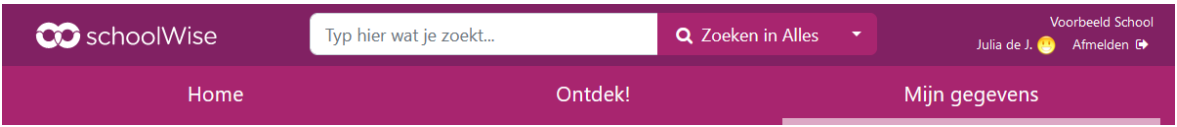

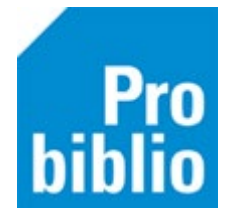

## **Gebruikersnaam en wachtwoord zelf aanpassen**

Na het inloggen in de schoolWise portal, kan een leerling zelf de gebruikersnaam en/of wachtwoord aanpassen.

Ga naar 'Mijn gegevens' en klik op 'Dit ben ik'.

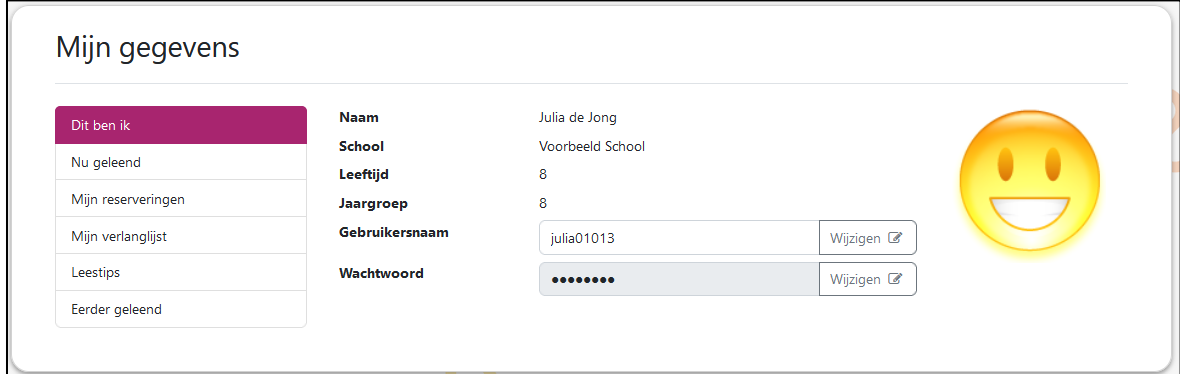

Er wordt gecontroleerd of de gebruikersnaam uniek is. Is de gebruikersnaam niet uniek, dan worden er suggesties gegeven. Klik op de suggestie om de gebruikersnaam te gebruiken.

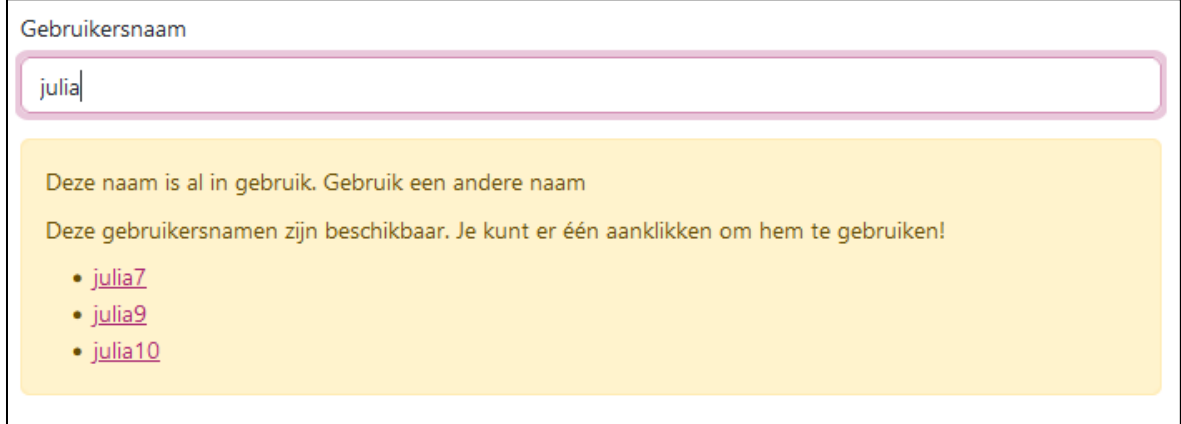

De leerling kan ook zelf het wachtwoord wijzigen. Vul eerst het huidige wachtwoord in en daarna het nieuwe wachtwoord. Er wordt gecontroleerd of het wachtwoord aan de eisen voldoet, zo niet dan wordt dat gemeld.

Klik op de knop 'laat zien' om het wachtwoord te tonen.

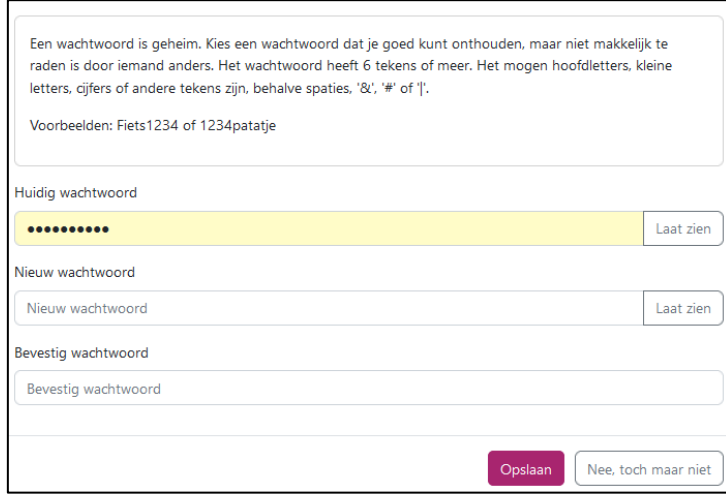